小専社会第 1 回

## Google Earth Pro をインストールする方法

①PC でブラウザ(Microsoft Edge や Safari などのインターネットを閲覧するソフトウェア)を起動する, ②登録したブックマークから「小学校専門科目社会地理分野のページ」を開く(下左図).

③「小学校専門科目社会地理分野のページ」のページの下の方に移動すると,「Google Earth Pro をダウンロー ドできる公式サイトはコチラ」とあるので,「コチラ」をクリックする.

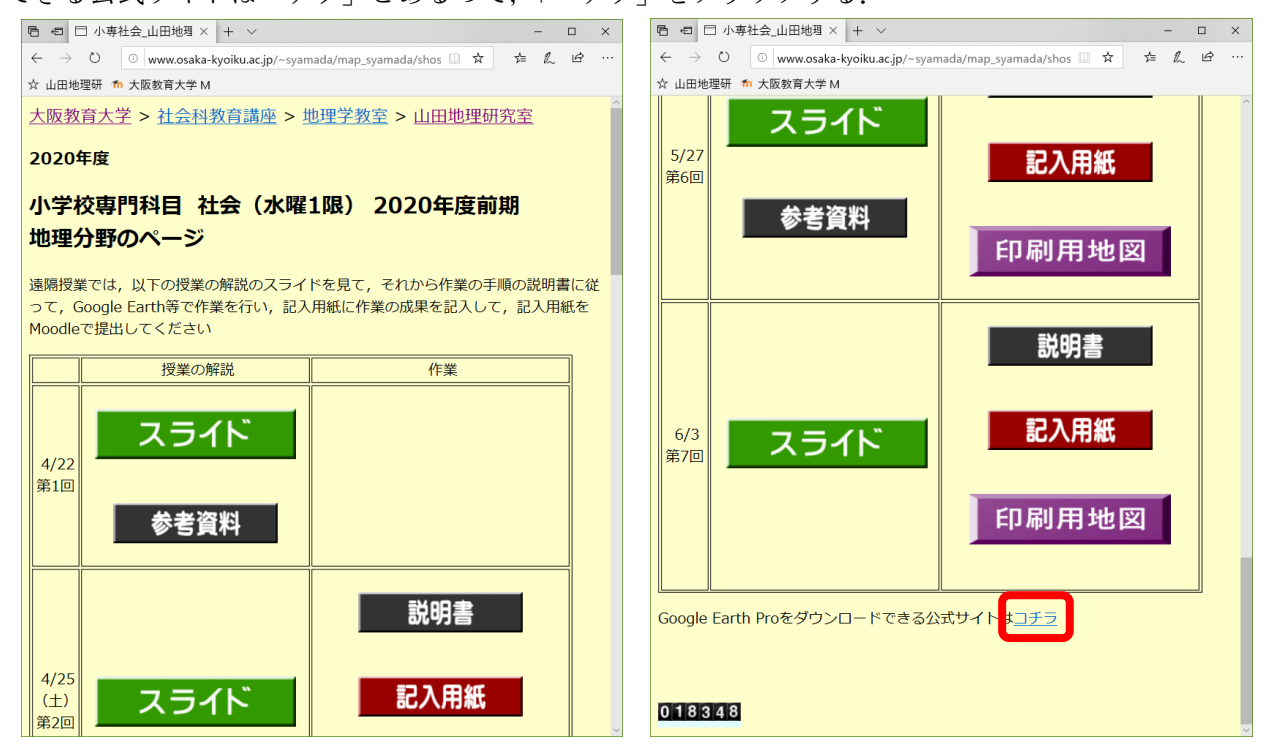

④そうすると,下左図のようなページが表示されるので(下左図のようなページが表示されなかった場合は⑦ へ),このページの下の方にある「同意してダウンロード」をクリックする.

⑤そうすると,下右図のように,画面の下部に,操作の選択を問うボタンが現れるので(現れなかった場合は ⑥へ),「実行」をクリックする.そうすると,インストールが始まり,「このアプリがデバイスに変更を加 えることを許可しますか」と問う画面が出るので,「はい」をクリックする.しばらくすると,インストー ルが完了して,Google Earth Pro が起動すれば,インストールは完了である.

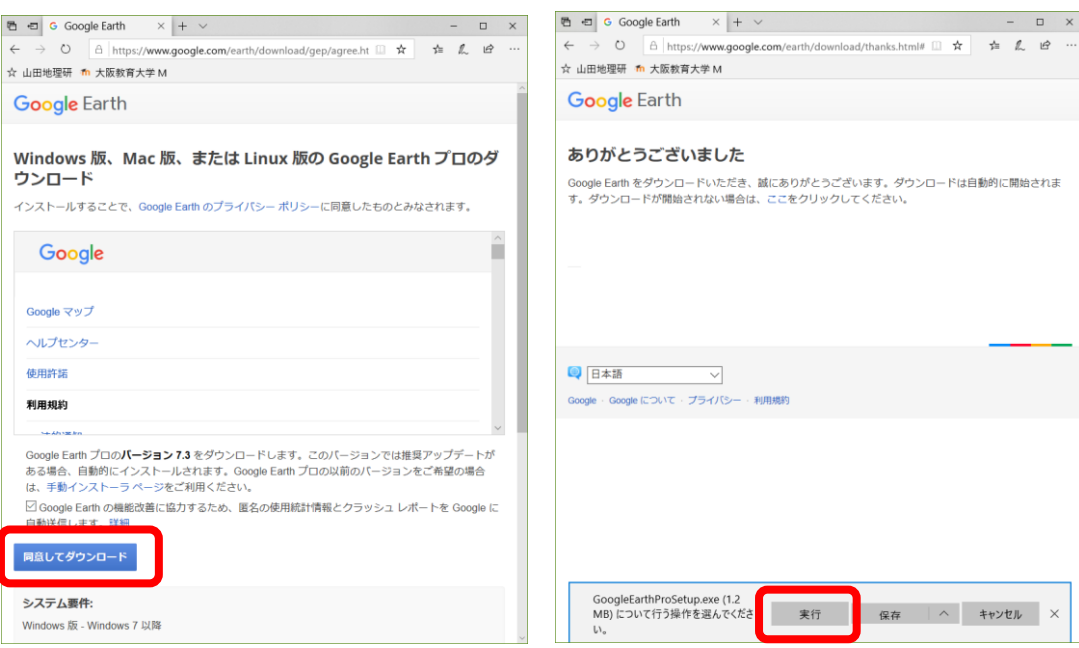

## 2020 年度前期

⑥「同意してダウンロード」をクリックしたら,自動でダウンロードが始まった場合は,下の図のように,画 面の左下部に「GoogleEarthPro…」というようなボタンが表示されるので,このボタンの右の「 ^ 」をク リックして表示される「開く」をクリックする.そうすると,インストールが始まり,「このアプリがデバ イスに変更を加えることを許可しますか」と問う画面が出るので,「はい」をクリックする.しばらくする と、インストールが完了して、Google Earth Pro が起動すれば、インストールは完了である.

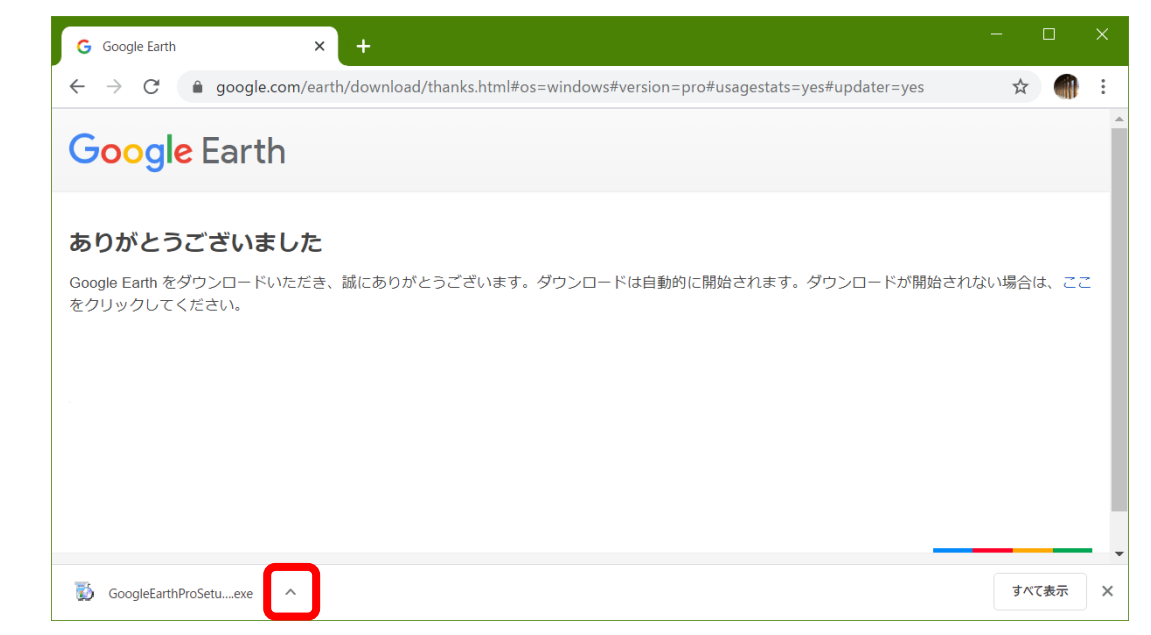

⑦下の図のようなページが表示された場合は,画面の上部にある「Earth のバージョン」と書いてある部分をク リックする.

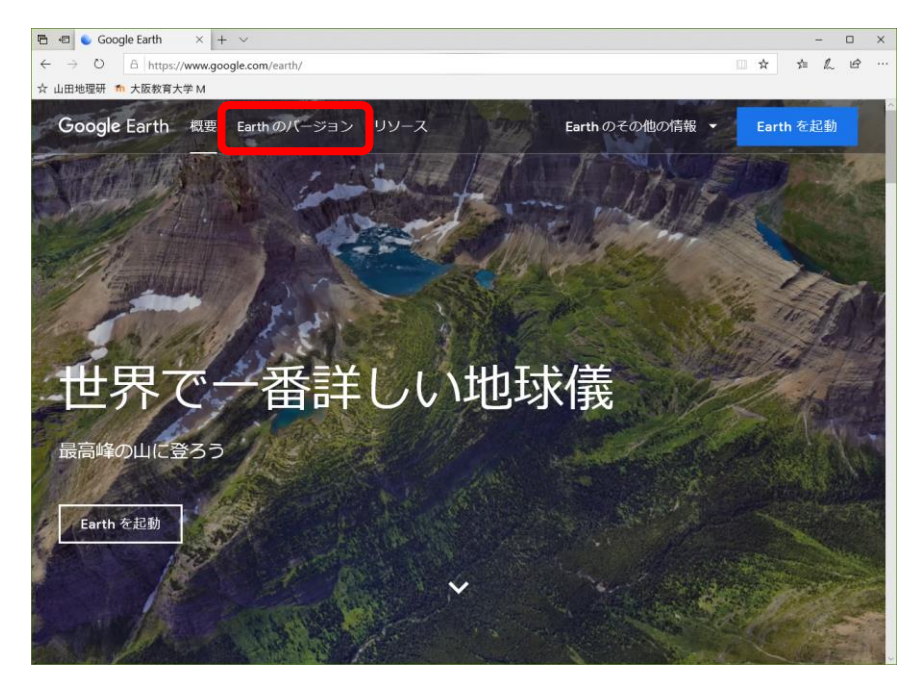

⑧そうすると,下の図のような画面が表示されるので,画面やや右上部にある「Google Earth プロ(パソコン 用)」とある青丸のボタンをクリックする.

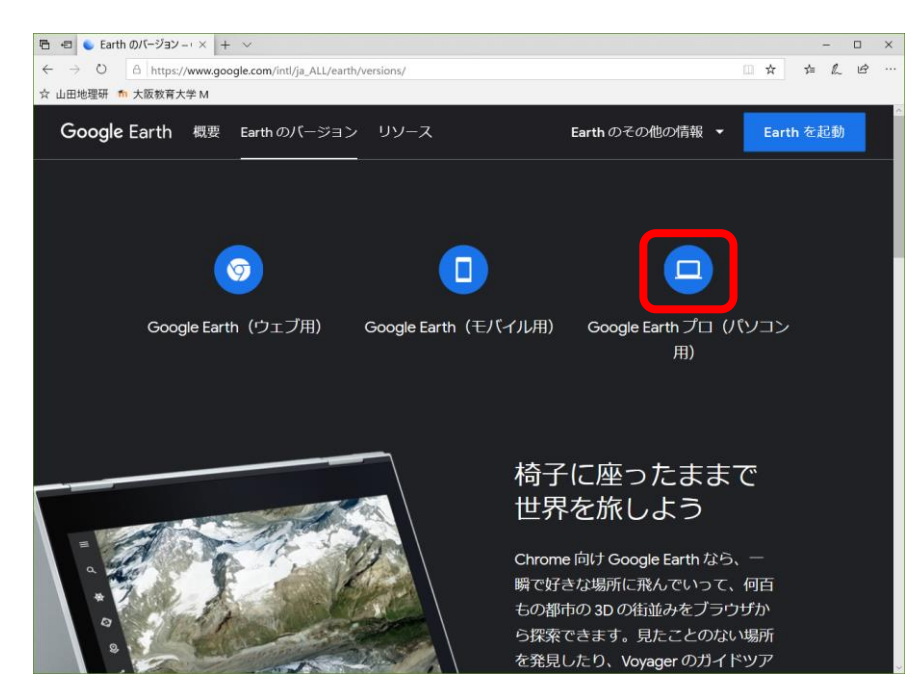

⑨そうすると,下の図のような画面が表示されるので,画面やや右下部にある「Earth プロ(パソコン用)」と ある四角のボタンをクリックする.

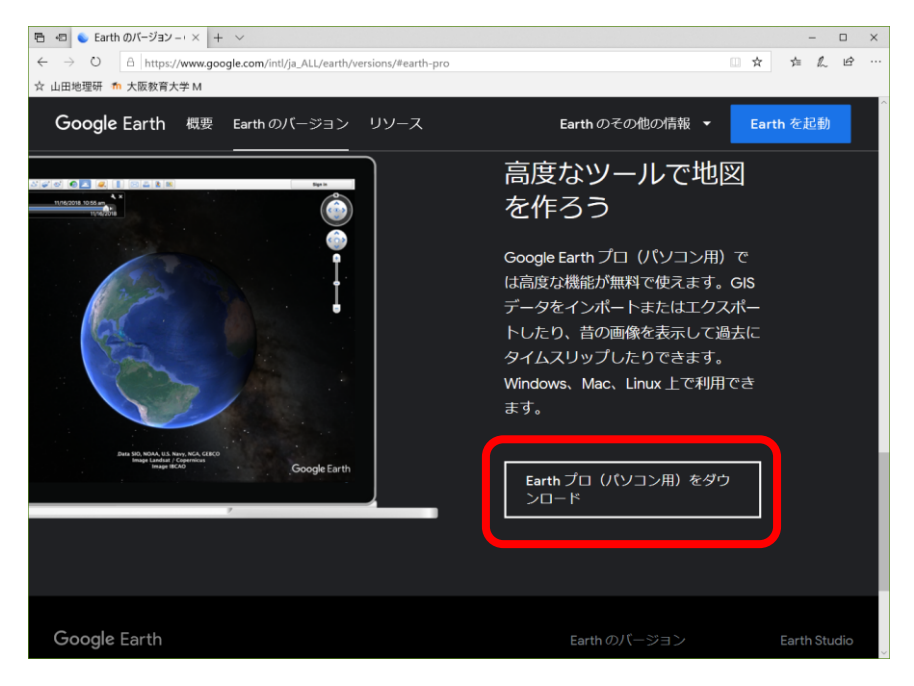

⑩そうすると,下の図のような画面が表示されるので,画面の下部にある「同意してダウンロード」とある四 角の青ボタンをクリックする.

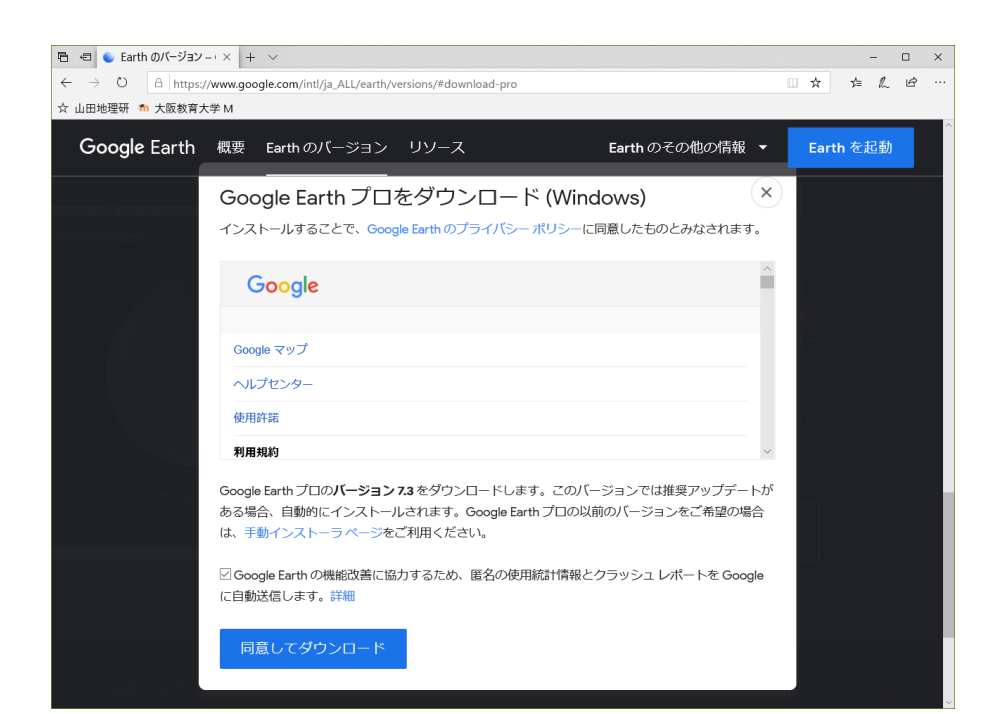

⑪そうすると,下の図のように,画面の下部に,操作の選択を問うボタンが現れるので(現れなかった場合は ⑥へ),「実行」をクリックする.そうすると,インストールが始まり,「このアプリがデバイスに変更を加 えることを許可しますか」と問う画面が出るので,「はい」をクリックする.しばらくすると,インストー ルが完了して,Google Earth Pro が起動すれば,インストールは完了である.

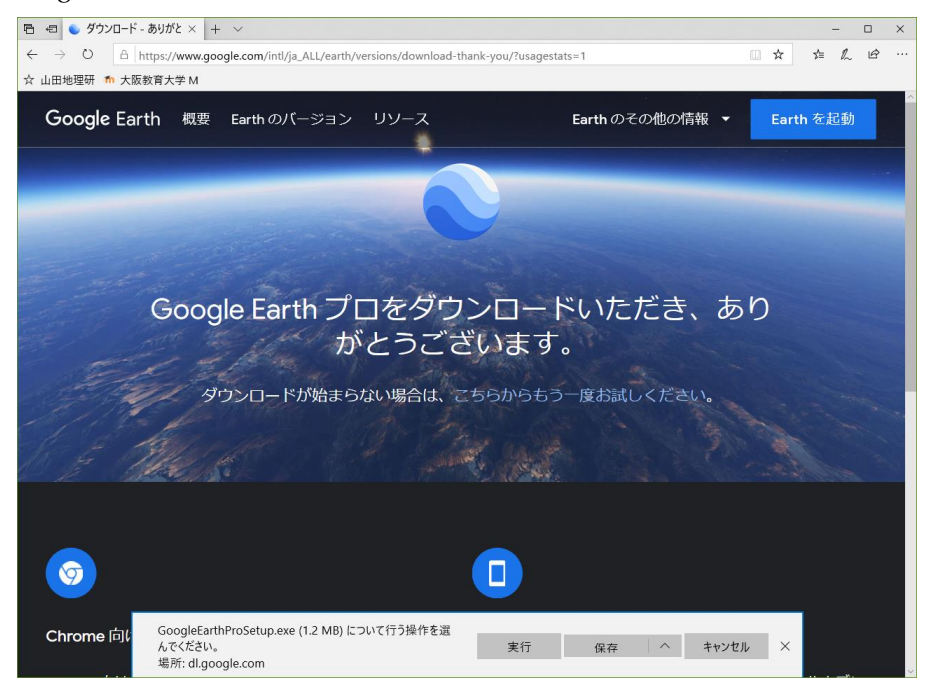